## **Doplnění příkladu Vratky – podrobný postup Přiřazování poplatků**

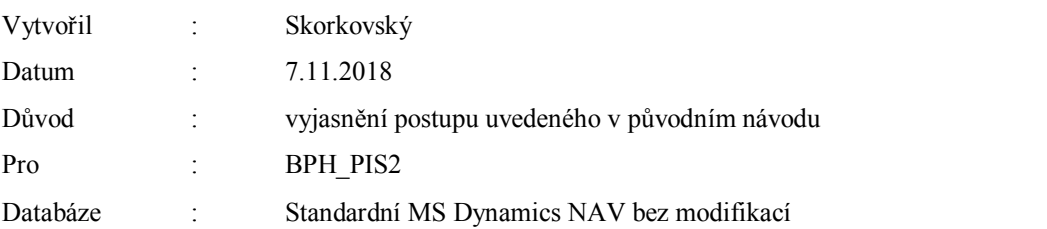

- 1. Řádky vratky jsou zkopírovány z vydané a zaúčtované prodejní objednávky na 5 ks zboží 70010 (objednáno omylem takže musí zákazník zaplatit poplatek 0,05 % za nové zaskladnění ) a 2 ks zboží 1964-W, které byly vadné, takže naopak dodavatel – v našem případě firma Cronus, ktera vystavila prodejní objednávku bude my bude platit 15% původní fakturované ceny za 2 ks. Objednávku prodejní vratky zajistíme ikonou Nový a Kopírovat doklad – doplňte Kódy příčiny vratky ŠPATNÉ a VADNÉ
- 2. Nová řádek bude na dodávku nového (správného zboží) 70011 5ks se znaménkem minus- později s pomocí funkce Přesunout záporné řádky z toho uděláme novu prodejné objednávku
- 3. Další řádek je typu Poplatek a Nové zaskladnění prodeje 5 ks s 5 % původní ceny 1960 Kč za zboží 70010a se záporným znaménkem v částce (nikoliv množství)- tedy 1960\*0,05 \*5= - 490
- 4. Dalším řádkem bude další poplatek a Příspěvek za prodej a 10970\*0,15\*2=3291

Řádky vratky budou vypadat po úpravách takto

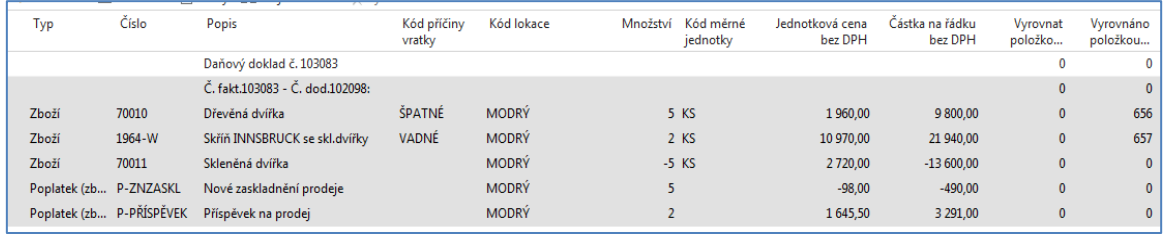

- 5. Vymažeme řádek se zbožím 1964-W a Přesuneme záporné řádky, címž vytvoříme novou PO
- 6. A nyní přiřadíme postupně oba poplatky (Řádek->Přiřazení poplatku za zboží -> Kopie dodávky, vybereme konkrétní dodávku a dodáme množství). První přiřazení, které potvrďte OK

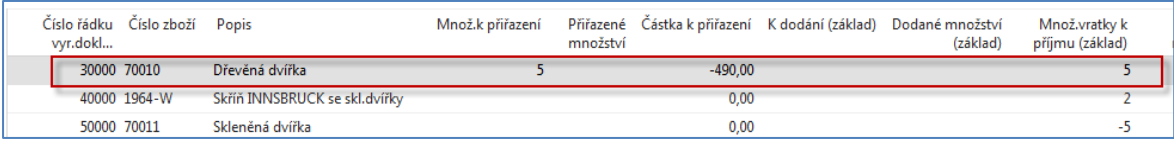

7. Druhé přiřazení. Opět Kopie dodávky a vybrat správnou položku pro 1964.W (obdobně jako u prvního přiřazení a dodáme množství 2)

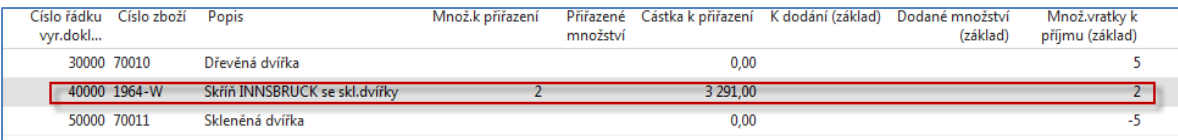

8. Podívejte se na prodejní objednávku na zboží 70011 a na právě vytvořený dobropis pro zákazníka (Zákazník->Ctrl-FZ a odtud Navigací na vytvořený dokument. Zde jenom řádky

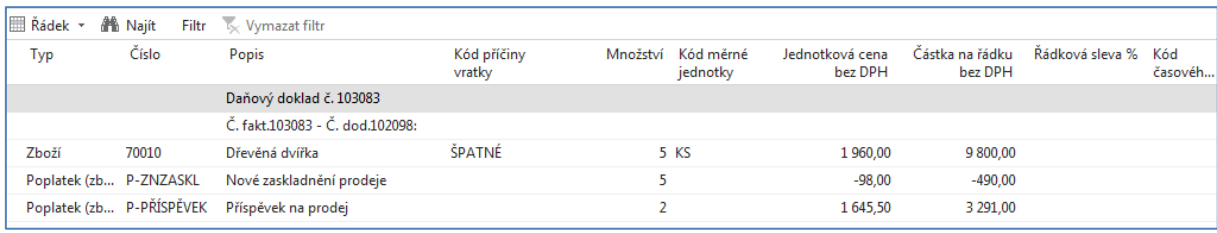